# UCSC genome browser

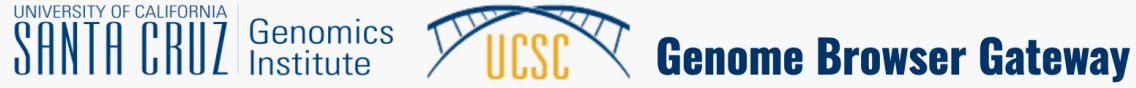

Gibbon

Rhesus Baboon (anubis) Baboon (hamadryas) Proboscis monkey Golden snub-nosed monkey

> Marmoset Squirrel monkey

> > Tarsier

Mouse Rat

Mouse lemur Bushbaby

Chinese hamster Kangaroo rat -

Green monkey

Crab-eating macaque

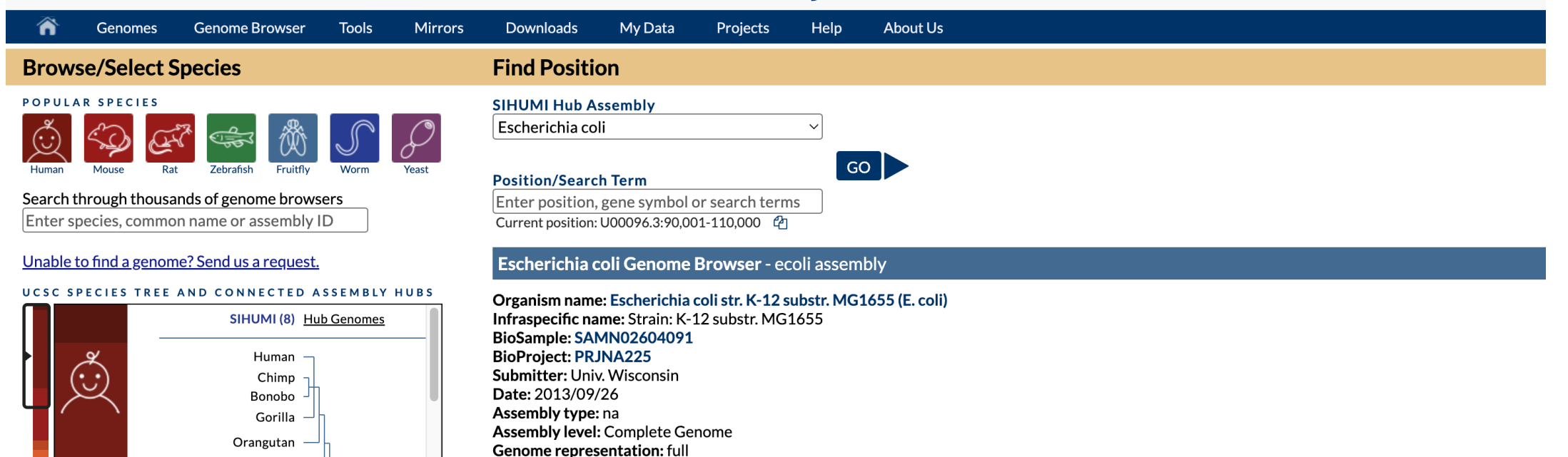

RefSeq category: reference genome GenBank assembly accession: GCA 000005845.2 (latest) RefSeq assembly accession: GCF\_000005845.2 (latest) RefSeq assembly and GenBank assembly identical: yes

#### https://genome-euro.ucsc.edu/

#### **UCSC Genome Browser on Human (GRCh38/hg38)**

move  $\ll \ll \ll \ll$  > >> >> zoom in 1.5x 3x 10x base zoom out 1.5x 3x 10x 100x

multi-region chr9:101,416,756-101,439,578 22,823 bp. gene, chromosome range, search terms, help pages, see ( go examples **GB Spring Survey (5m)** 

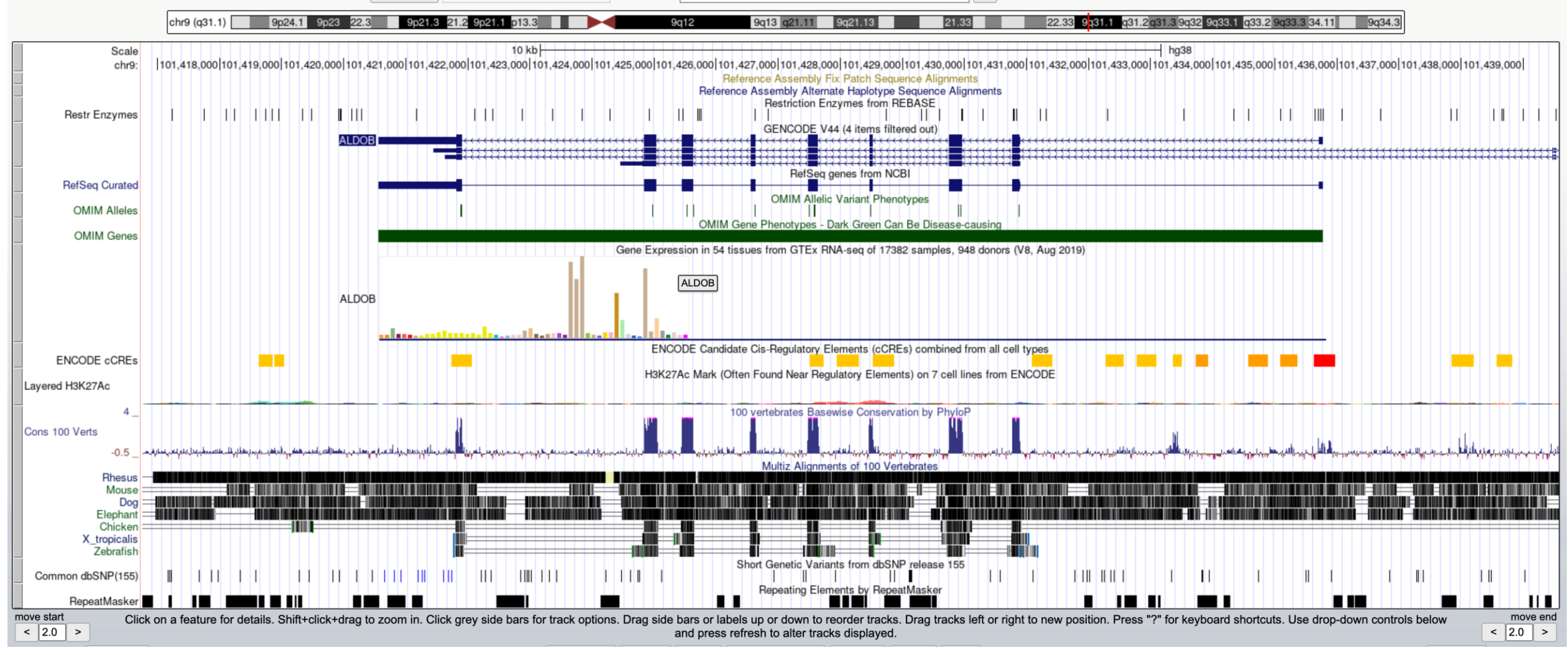

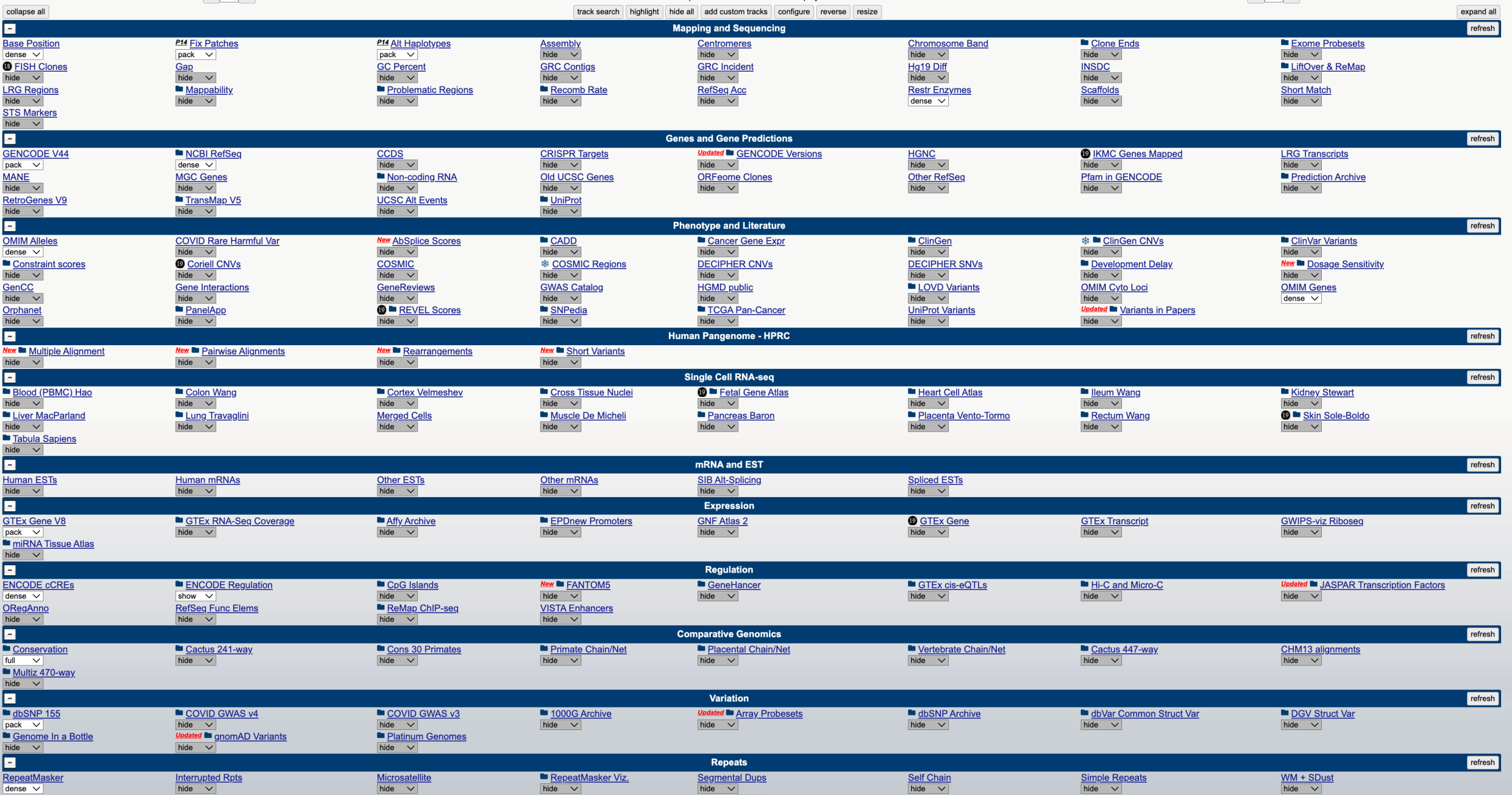

## Tons of pre-loaded annotations!

- Genes annotations
- Conservation scores
- Alignments with other species
- SNPs
- Expression profile across tissues for genes
- And many more

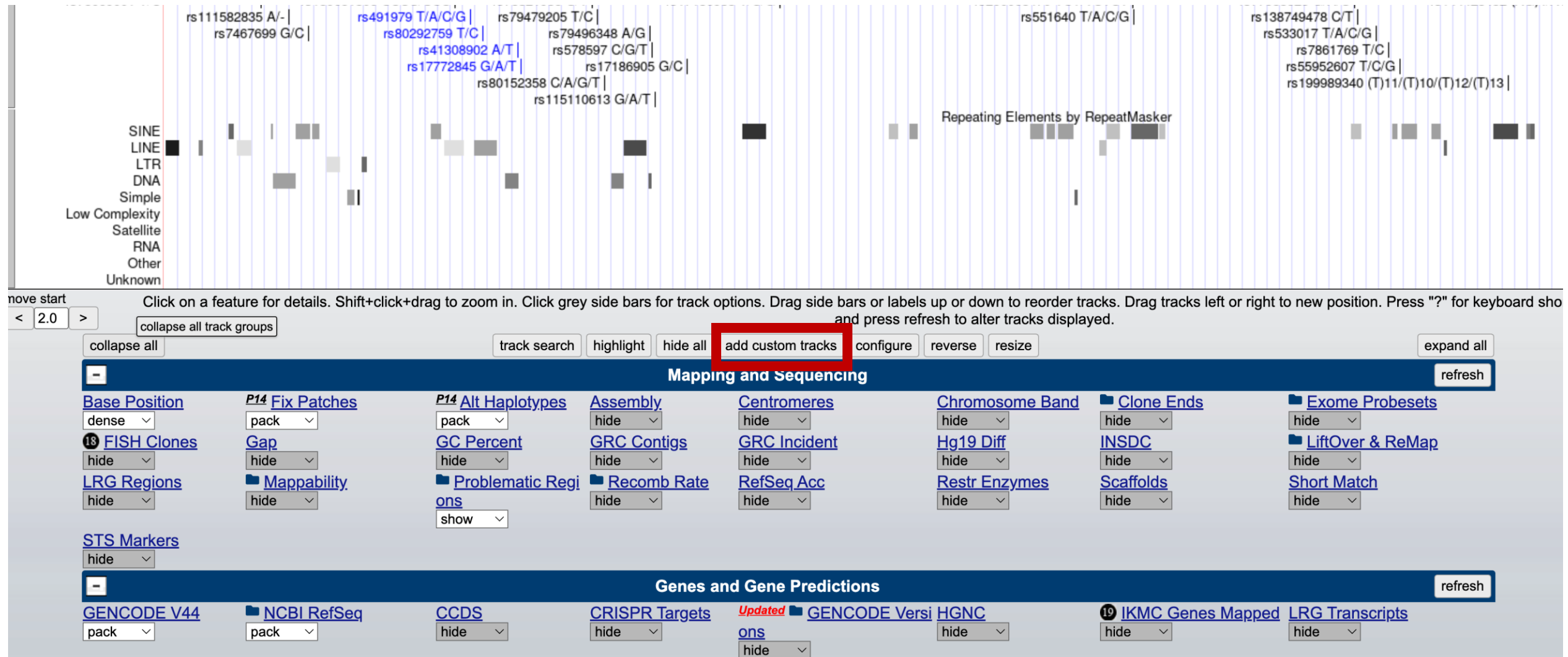

#### **Add Custom Tracks**

genome Human assembly Dec. 2013 (GRCh38/hg38) clade Mammal  $\vee$  $\vee$  $\sim$ 

Display your own data as custom annotation tracks in the browser. Data must be formatted in bigBed, bigBarChart, bigChain, bigGenePred, bigInteract, bigLolly, bigMaf, bigPsl, bigWig, BAM, barChart, VCF, BED, BED, detail, b hic, interact, MAF, narrowPeak, Personal Genome SNP, PSL, or WIG formats.

- . You can paste just the URL to the file, without a "track" line, for bigBed, bigWig, bigGenePred, CRAM, BAM and VCF.
- . To configure the display, set track and browser line attributes as described in the User's Guide.

Examples are here. If you do not have web-accessible data storage available, please see the Hosting section of the Track Hub Help documentation.

#### Please note a much more efficient way to load data is to use Track Hubs, which are loaded from the Track Hubs Portal found in the menu under My Data.

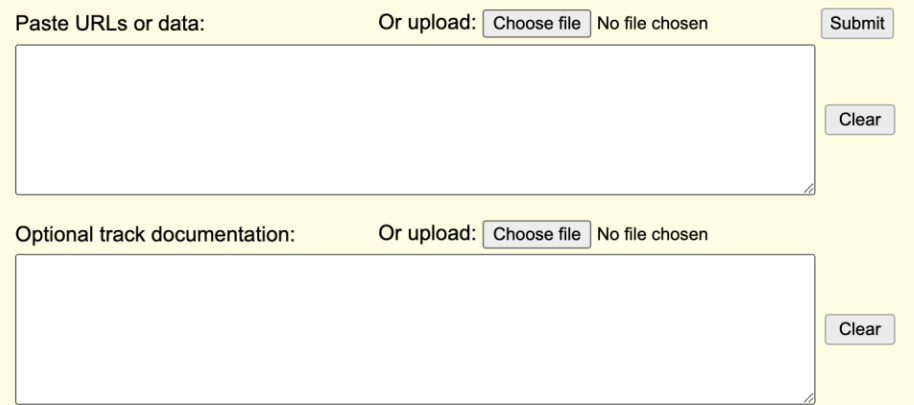

Click here for an HTML document template that may be used for Genome Browser track descriptions.

## How to add your own?

- Try manual input of bed coordinates: chr9:101420560-101435774
	- Need a header with track name=<> description="<>" useScore=1
- Upload a bed file (can be found in <https://github.com/fburdet/UCSC/> ).
- Update track info.

## How to add your own? (2)

- Convert the bed file to bigBed in a terminal, put it on a server and input the link
	- Find the converting softwares on <https://hgdownload.cse.ucsc.edu/admin/exe/>)
- Upload it as a track with the following code:

track type=bigBed name="ALDOB bigBed" description="Test bigBed link"

bigDataUrl=https://github.com/fburdet/UCSC/raw/main/ALDOB.bb

## What with bam files?

- Also possible to reference them with a link
- the bai index file needs to be with it
- Can't specify color but there's a "hidden" track settings to change a few things
- Compare 2 samples from <https://www.ncbi.nlm.nih.gov/geo/query/acc.cgi?acc=GSE164416>
- Example:

track type=bam name="T2D bam" bigDataUrl=https://github.com/fburdet/UCSC/raw/main/DP003.T2D.ALDOB.bam

track type=bam name="ND bam" bigDataUrl=https://github.com/fburdet/UCSC/raw/main/DP010.ND.ALDOB.bam

## wiggle and bigWig

• Wiggle is line-oriented, as

variableStep chrom=chrN [span=windowSize] chromStartA dataValueA chromStartB dataValueB ... etc ... ... etc ...

- bigWig is compressed and indexed.
- It's possible to convert directly bam to bigWig, eg with bamCoverage from deepTools.
	- Optional: Specify bin size (default = 50)
	- Optional: specify size factor

track type=bigWig name="T2D\_bw" description="T2D" color=64,64,0 bigDataUrl=https://github.com/fburdet/UCSC/raw/main/DP003.T2D.ALDOB.bw

track type=bigWig name="ND\_bw" description="ND" color=64,128,0 bigDataUrl=https://github.com/fburdet/UCSC/raw/main/DP010.ND.ALDOB.bw

## Save and share session

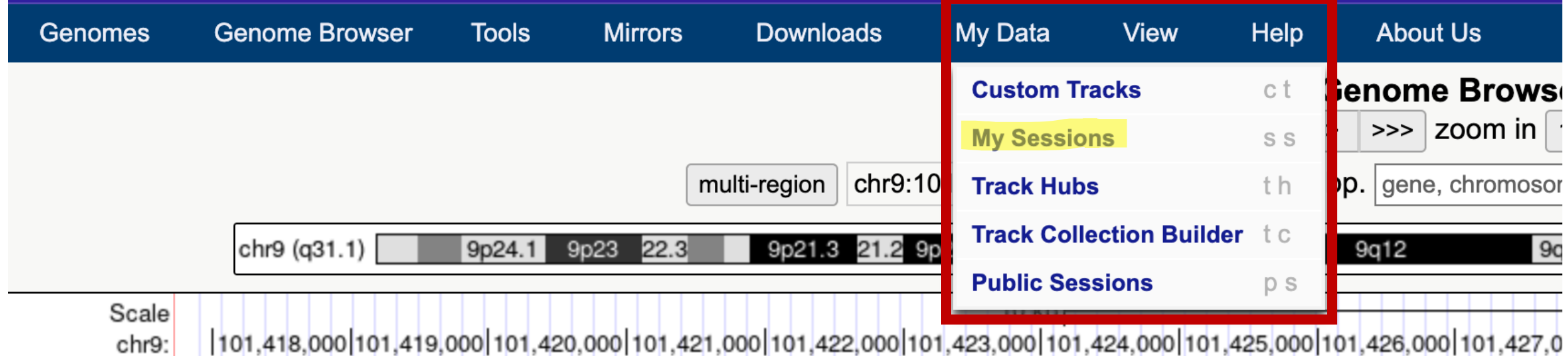

#### **Welcome fburdet**

**Your Account Information** 

Username: fburdet

Change password

Sign out

#### **Session Management**

See the Sessions User's Guide for more information about this tool. See the Session Gallery for example sessions.

Click here to reset the browser user interface settings to their defaults.

#### **My Sessions**

Show  $10 \sqrt{e}$  entries

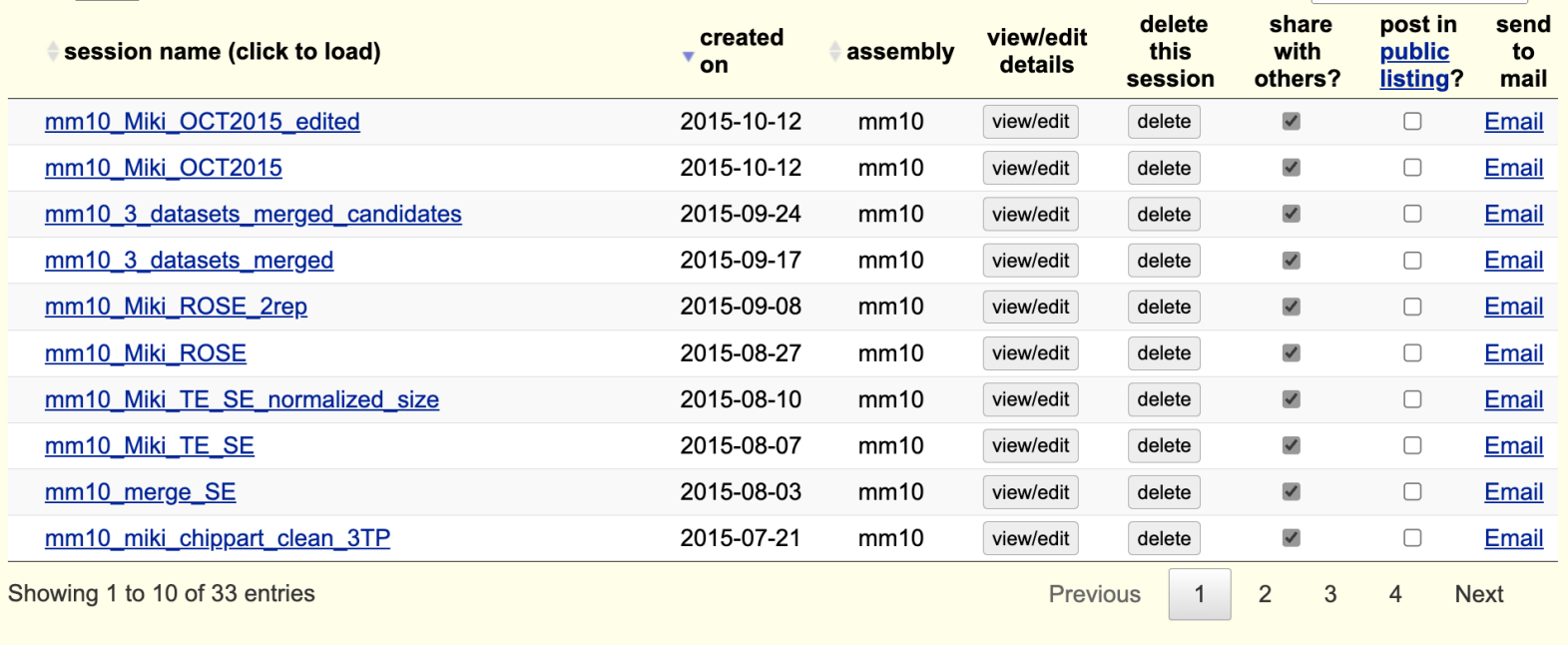

Search:

# Next step:<br>hubs!

#### **Save Settings**

Save current settings as named session:

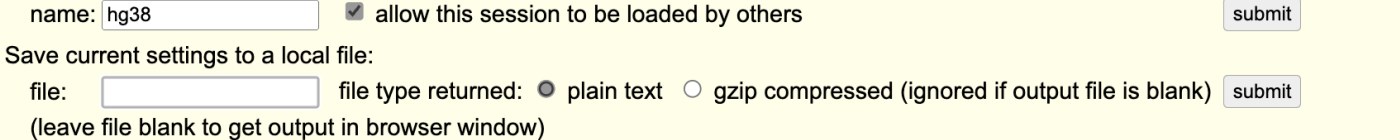

## Get bed & bigBed for 1 gene

wget https://ftp.ebi.ac.uk/pub/databases/gencode/Gencode\_human/release\_45/gencode.v45.annotation.gff3.gz

gzip -d gencode.v45.annotation.gff3.gz

grep ENST00000647789 gencode.v45.annotation.gff3 | grep exon | cut -f1,4,5 > ALDOB.bed

./fetchChromSizes hg38 > hg18.chromSize

sort -k1,1 -k2,2n ALDOB.bed > ALDOB.sorted.bed

./bedToBigBed ALDOB.sorted.bed hg18.chromSize ALDOB.bb

## bam to bigWig

samtools view -H DP003.merged.bam > DP003.T2D.ALDOB.sam samtools view DP003.merged.bam "chr9:101420000-101437000" >> DP003.T2D.ALDOB.sam samtools view -bS DP003.T2D.ALDOB.sam > DP003.T2D.ALDOB.bam samtools index DP003.T2D.ALDOB.bam bamCoverage -b DP003.T2D.ALDOB.bam -o DP003.T2D.ALDOB.bw

## IGV vs UCSC genome browser

### **IGV**

- Suitable for any genome
- Need to install it on each computer
- Files on local computer can be very big (mammal bam files)
- Not easy to share sessions
- No need for a file server
- Less available annotations

## **UCSC**

- Genome must exist
- No local install or space needed
- Easy to share sesions with link and sessions
- Need a file server for own tracks
- Tons of pre-loaded annotations